# **Exporter account User's Guide**

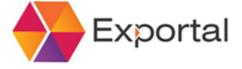

### **Table of Contents**

| Home Page                           | 3  |
|-------------------------------------|----|
| Company Exporter                    | 5  |
| Applicant commissioner              | 6  |
| Mobile Verification                 | 7  |
| Registration                        | 8  |
| Login                               | 11 |
| Forgot Password                     | 12 |
| Edit data profile                   | 13 |
| Add sub-users accounts              | 14 |
| Add new invoice                     | 18 |
| Manage invoices                     | 25 |
| Add certificate                     | 26 |
| Add certificate to invoices         | 26 |
| Shipping information                | 27 |
| Send C\O data to Saudi custom       | 28 |
| New certificate or not yet complete | 29 |
| Payment completed                   |    |

## **About Exportal**

Exportal is a service created by the Government of the Kingdome of Saudi Arabia (Ministry of Foreign Affairs and Saudi Customs Authority) to enable exporters to passthrough (send) the information of the certificates of origin and invoices directly to the

Saudi Customs before the arrival of goods to Saudi ports, thus ensuring smooth entry and speedy clearance of exported goods.

- Exportal also enables Chambers of Commerce and other C/O issuing entities searching for a smart and efficient ways to serve the needs of their members to manage the issuance of electronic certificates of origin on behalf of exporters exporting to Saudi Arabia.
- Exportal for Exporters
- To start using Exportal, exporters need to create a verified exporter account; Click Here to Create your Account Now
- Exportal for Chambers of Commerce and C\O issuing Authorities
- Exportal enables chambers of commerce to convert C\O-related steps and procedures into complete electronic transactions, thus saving time and effort for exporters to KSA and alleviating all administrative and logistic burdens

### Home Page

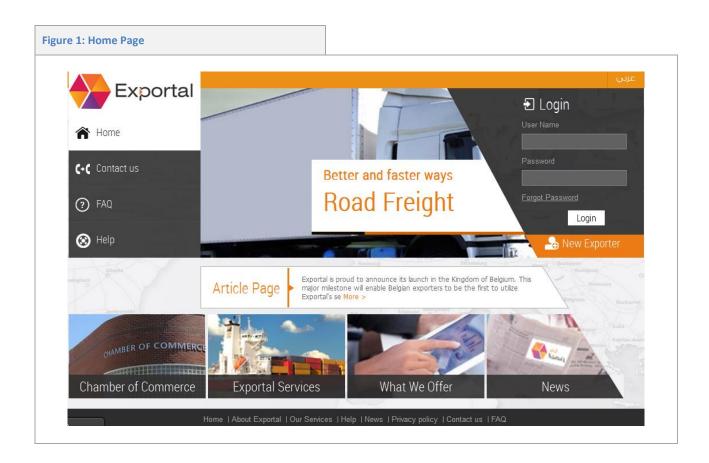

### Create an exporter account

**Exporter**: exporters can create an official exporter-account and pass-through the information relating to their exports to the Kingdome of Saudi Arabia.

Note the Below Points:

- If exporter complete registration from Portal (before approve registration by agent ) exporter user could login with his username and password without accessing services
- If exporter is belong to a chamber registered in system, so the chamber user or agent user could accept or reject registration so acceptance or rejection of one of them ends the request
- If exporter is not belong to a chamber registered in system , so Agent user only could accept or reject the exporter request

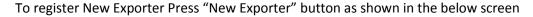

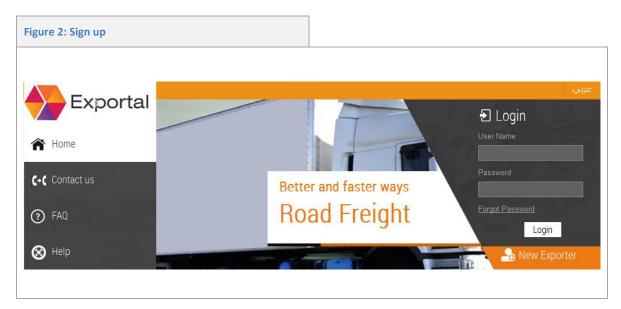

- After pressing "new exporter "a sample contains of 4 continues screens as below:
- 1- Exporter
- 2- Applicant request
- 3- Confirm mobile phone
- 4- Register

### **Company Exporter**

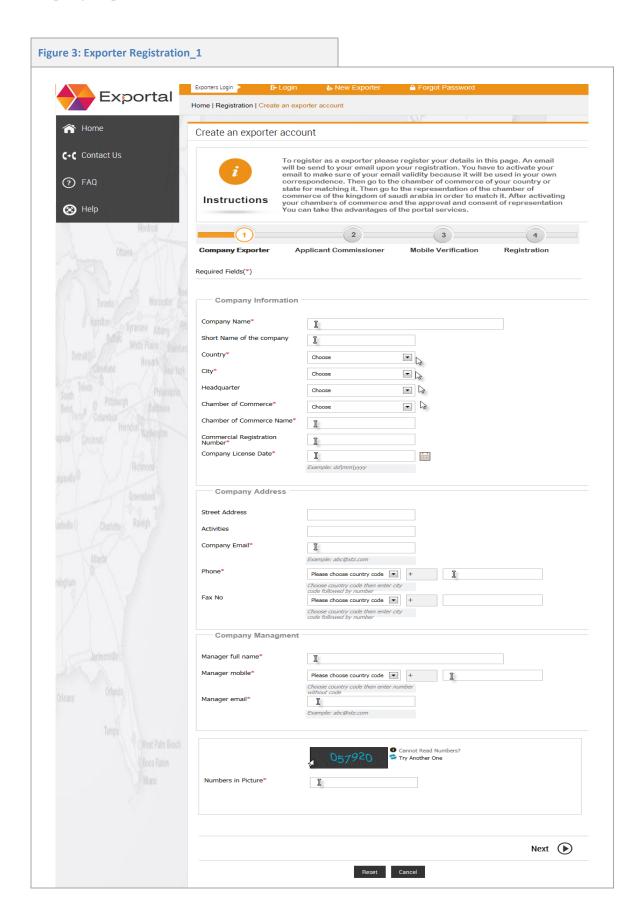

- Exporter user fills the data for exporter company as shown in screen
- After filling data then press "Next" user will redirect to next stem "request applicant data" as user could press "previous" to return to previous screen
- Note that all fields contains "\*" shape are mandatory fields, and this is on all data pages

### **Applicant commissioner**

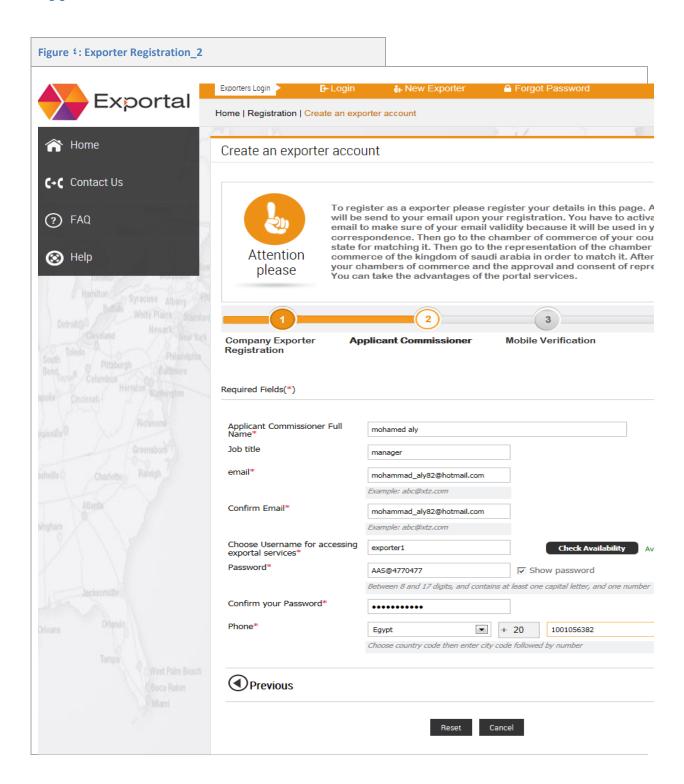

- 1- exporter user fills Applicant commissioner
- 2- then press "Next" to redirect to mobile verification
- 3- user could press "previous to return to previous page"

#### **Mobile Verification**

Exporter user fills activation code

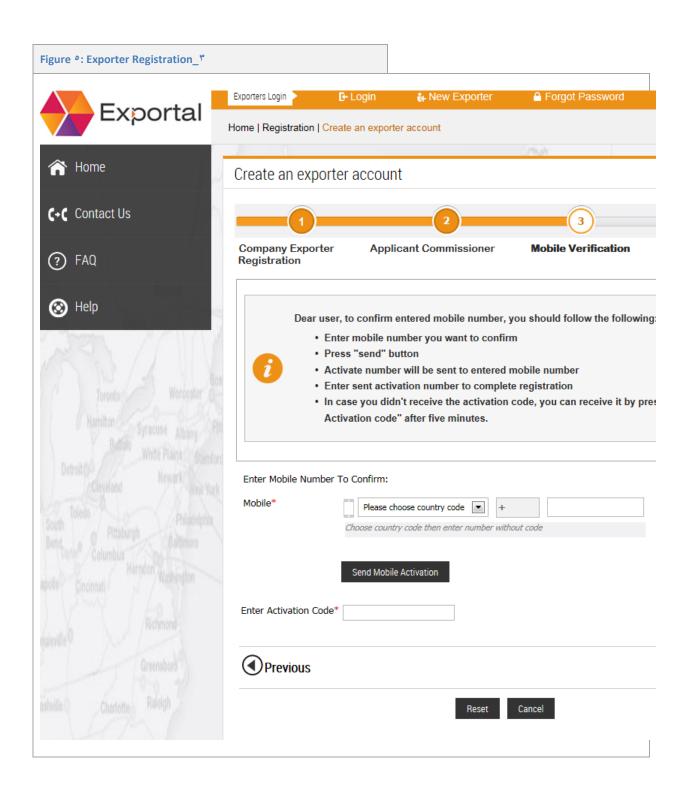

- 1. Exporter user fills the below fields:
  - Mobile :should be valid number to complete registration request
- 2. user could press "previous to return to previous page"
- 3. after press "send mobile activation" system will send "code activation" to applicant mobile

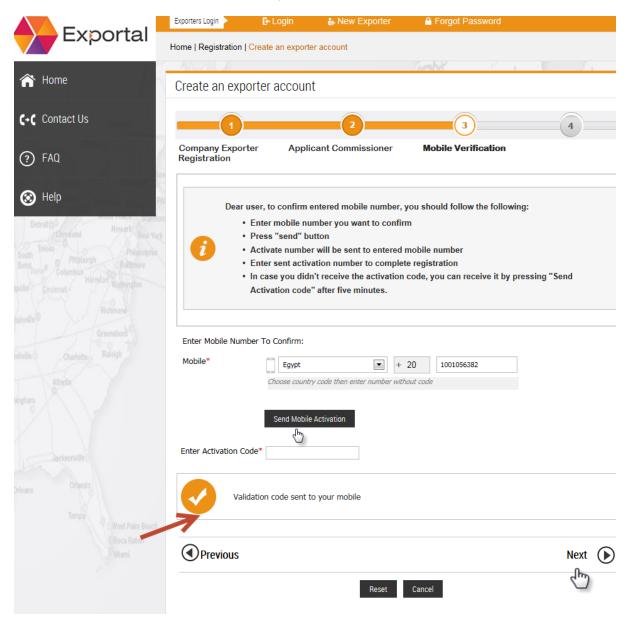

### Registration

- 1- Exporter should mark "accept" checkbox
- 2- Then press "register" to complete registration
- 3- Press cancel to abort registration

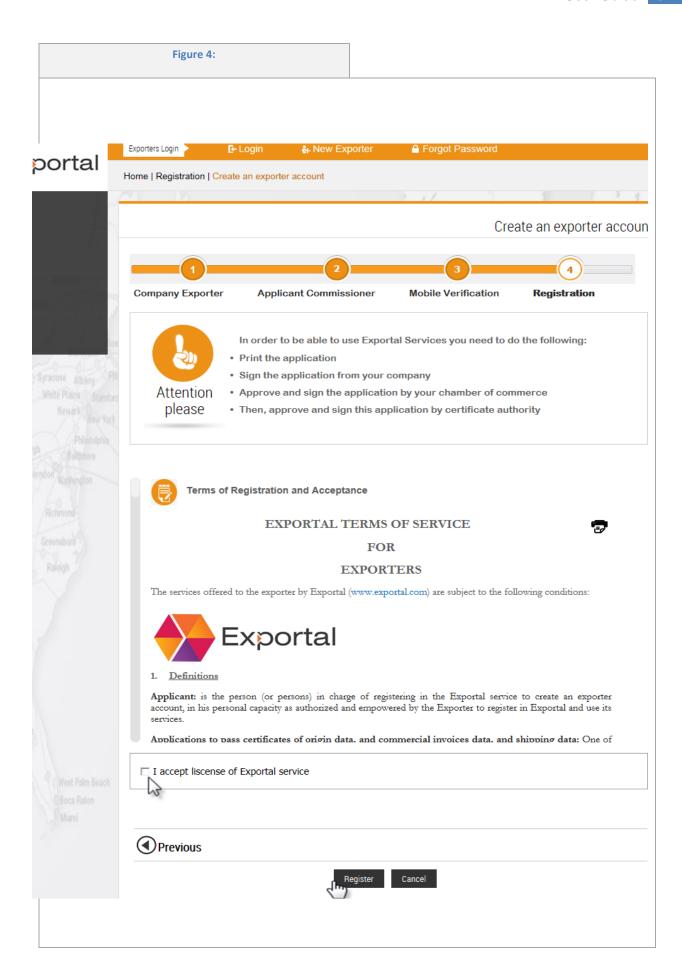

- After completing registration successfully system will send email with Activation URL
- The request send to the related Chamber or Agent to accept or reject registration request

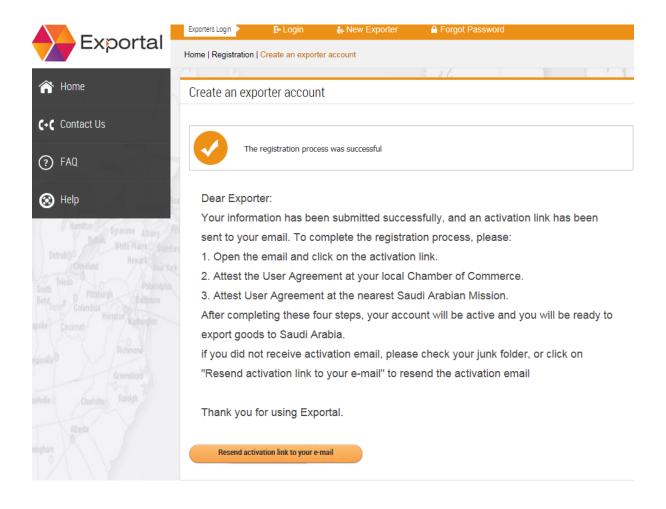

### Login

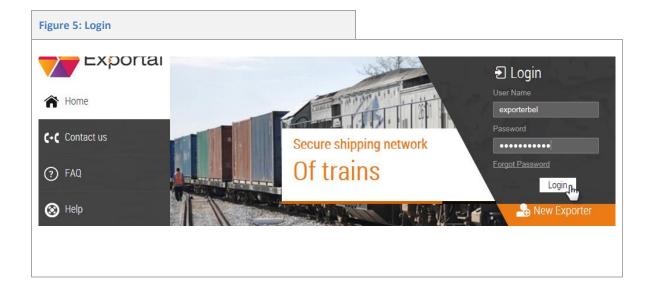

- 1- Exporter fills Username a password
- 2- Then press "Login"
- 3- If entered data is valid system will

### **Forgot Password**

Press "forgot password"

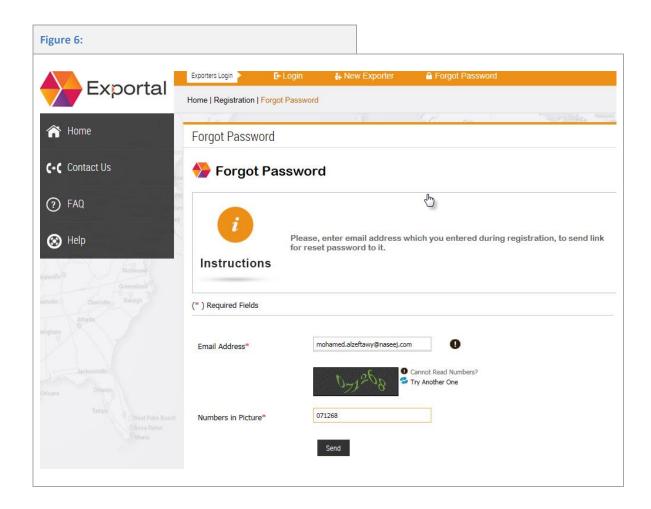

- 1- Enter Email that Exporter registered with
- 2- Press "send": system will send link to exporter email contains URL for reset password
- 3- Exporter opens the reset password URL link and enter
  - New password

### Edit data profile

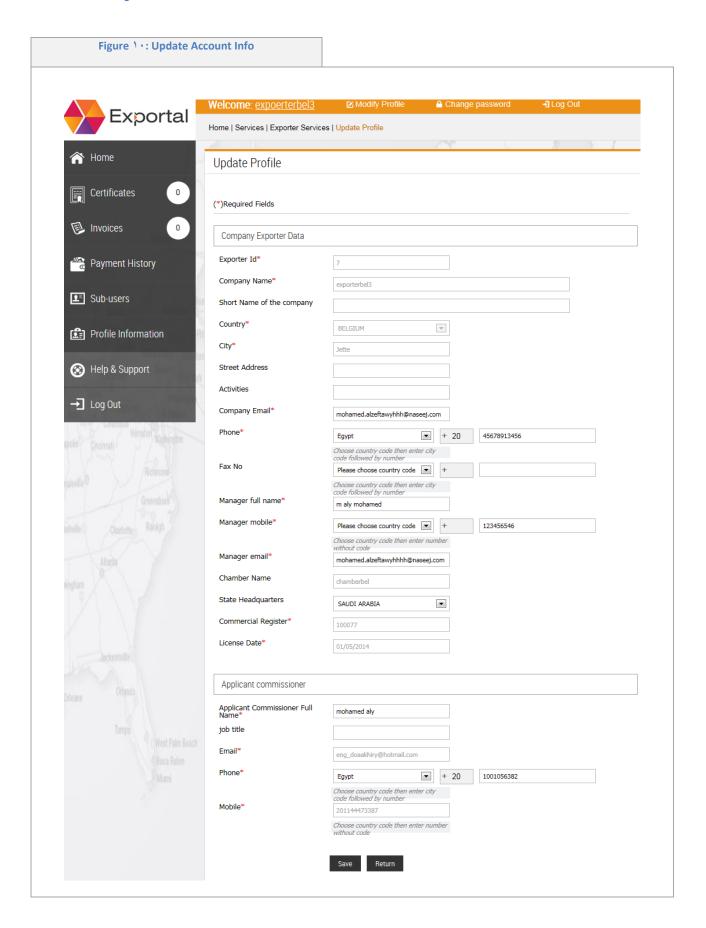

### From previous figure

- 1. exporter user login
- 2. press link "edit my information"
- 3. exporter edit the desired fields
- 4. then press "save"
- 5. press "return" to go back previous page

### Add sub-users accounts

Exporter has the ability to add accounts for sub-users

- 1-from sub-users page press "add sub-user"
- 2-the system displayed "register new sub-user"
- 3-exporter fills the data for new sub-user as below

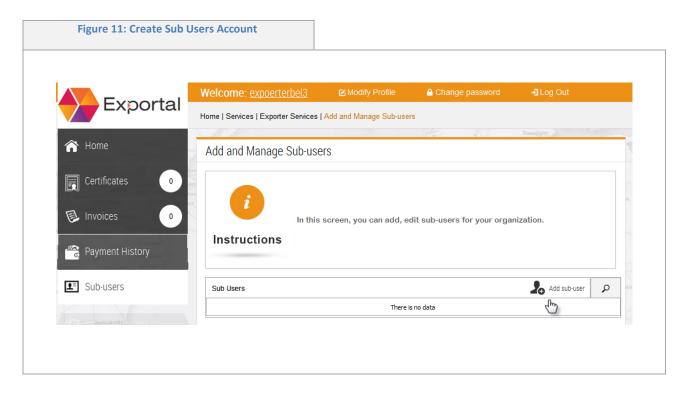

After press "add sub-user" the system open the below page

Figure 12: Create Sub Users Account Exportal Home | Services | Exporter Services | Add and Manage Sub-users Add and Manage Sub-users Certificates Invoices In this screen, you can add, edit sub-users for your organization. Instructions Payment History Required Fields(\*) Sub-users Check Availability Profile Information User Name\* The user name that will be used to login to the portal Password\* Re-enter Password\* → Log Out Please choose country code 🔻 + Mobile Number\* Choose country code then enter number without code Email Address\* Example: abc@xtz.com Save Cancel

- 1-username
- 2-validate: when press system check for entered username is used before or available
- 3-password
- 4-show checkbox: when marked it shows the entered password
- 5-confirm password
- 6-mobile
- 7-E-mail

### Search for sub-users accounts

Exporter has the ability to search for related sub-users added

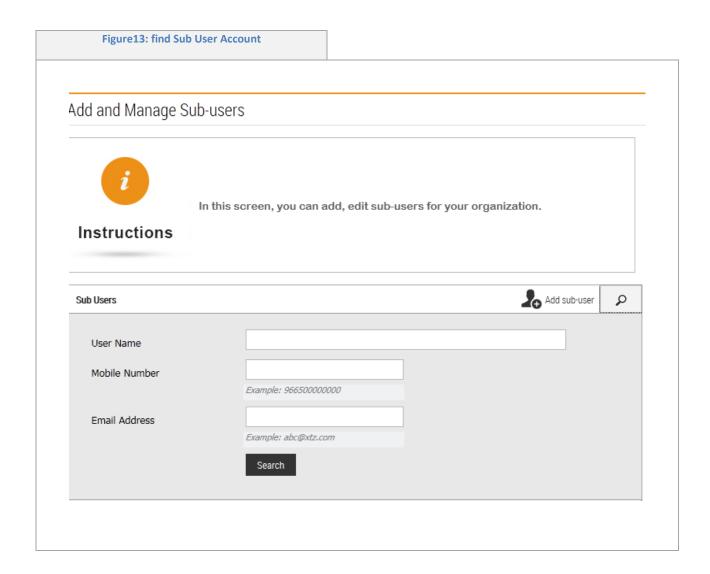

Exporter search by enter the below fields:

- 1-name
- 2-mobile
- 3-Email
- 4-press "search" button

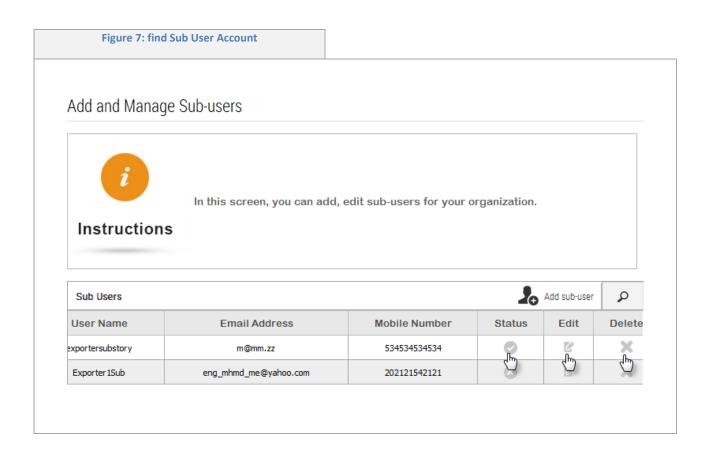

### \*exporter view sub-users and controls the below options

- username
- Email
- mobile
- status: activate/deactivate
- edit: when press system redirect to edit sub-user page
- delete: remove sub-user

### Add new invoice

from invoices page exporter press "add new invoice"

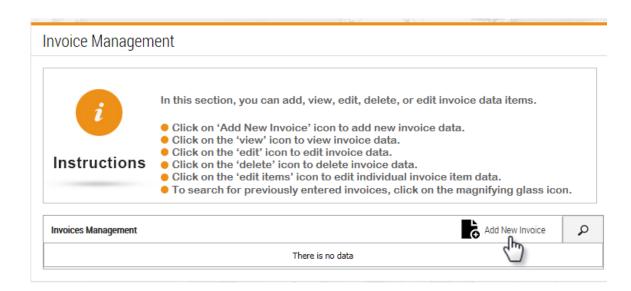

system redirect to Add new invoice page

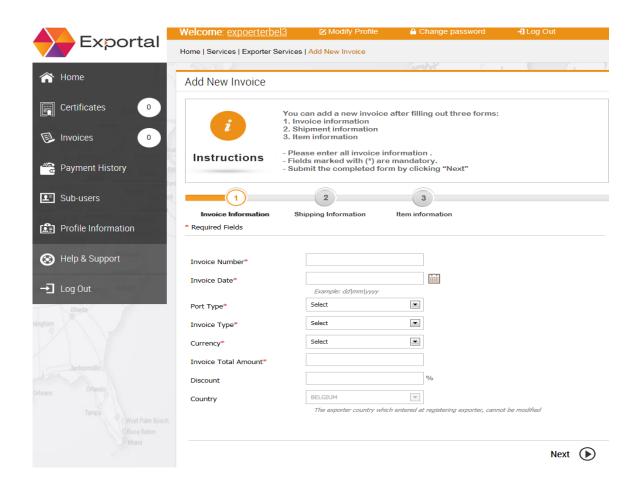

### Exporter entered the below fields:

- 1-Invoice number
- 2-Invoice date
- 3-port type
- 4-Invoice type
- 5-currency
- 6-Invoice total amount
- 7-discount
  - then press "Next"

| 1                     | 2                          | 3                                                   |
|-----------------------|----------------------------|-----------------------------------------------------|
| Invoice Information   | Shipping Information       | Item information                                    |
| * Required Fields     |                            |                                                     |
|                       |                            |                                                     |
| Invoice Number*       | 100001                     |                                                     |
| Invoice Date*         | 01/06/2014                 |                                                     |
|                       | Example: dd  mm  yyyy      |                                                     |
| Port Type*            | Sea (Dry) Port             |                                                     |
| Invoice Type*         | XFACTORY                   |                                                     |
| Currency*             | US DOLLAR                  |                                                     |
| Invoice Total Amount* | 1500                       |                                                     |
| Discount              | 5                          | %                                                   |
| Country               | BELGIUM                    | <b>—</b>                                            |
| •                     | The exporter country which | entered at registering exporter, cannot be modified |

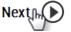

The system will redirect to next step "shipping information"

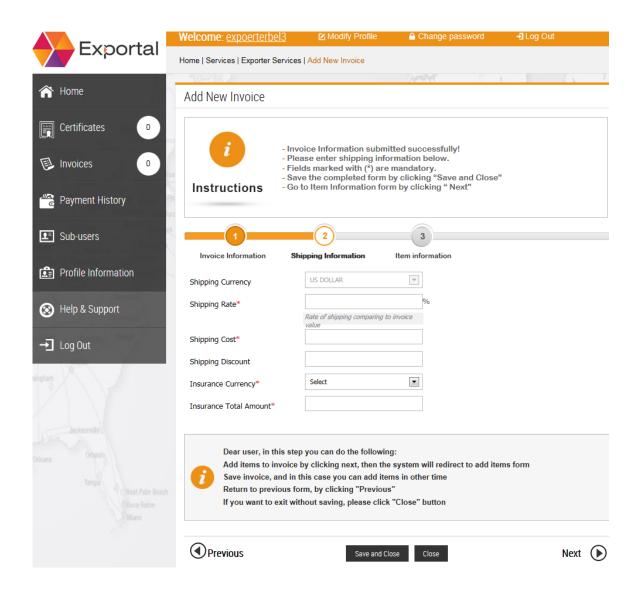

The fields entered will differs due to shipping type

Exporter press "save & close" to view later and add items or press "next" to new item directly

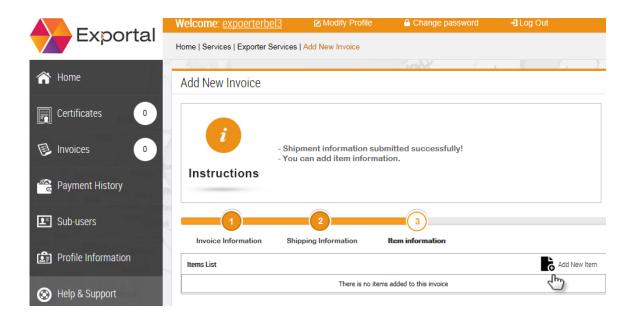

Press "Add new item"

Exporter entered the fields then press "add item to invoice"

- Description
- Gross weight
- Unit net weight
- Quantity (number of units)
- Unit price
- Production date
- Country of origin (COO)
- Item price
- Expire date

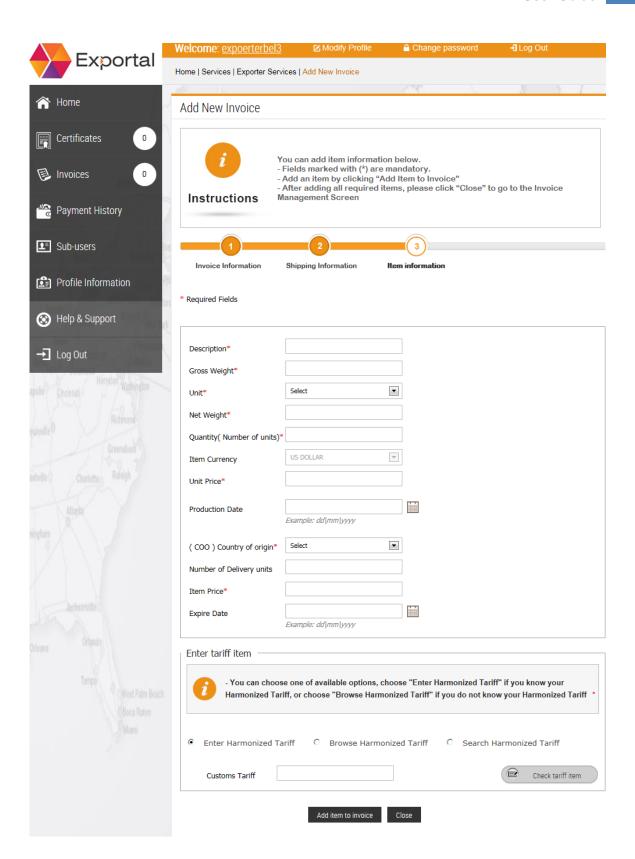

#### • Then exporter add Tariff as below

#### 1-"enter harmonized tariff"

- Select radio button "enter harmonized tariff" then type customs tariff
- Press check tariff item
- Then press Add item to invoice

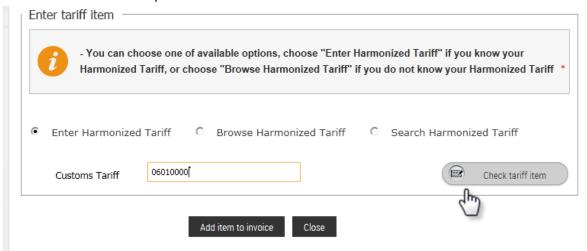

#### 2- Browse harmonized tariff

- When select "Browse harmonized tariff" the below selections appears
- Then press Add item to invoice

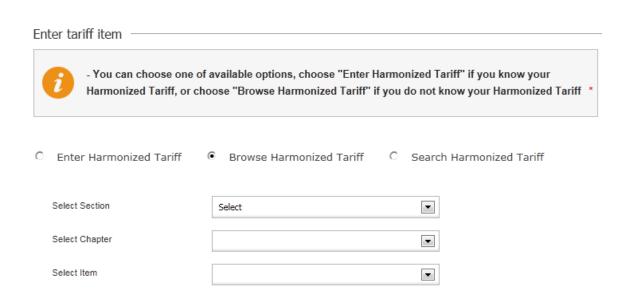

#### 3- Search harmonized tariff

- Select radio button "Search harmonized tariff"
- Select tariff number or tariff description
- Press search
- Then press Add item to invoice

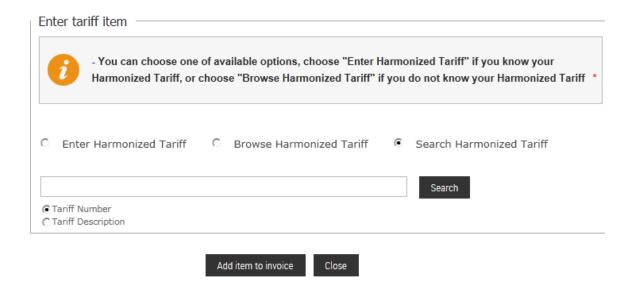

### After Adding invoice successfully the system redirect to the below page

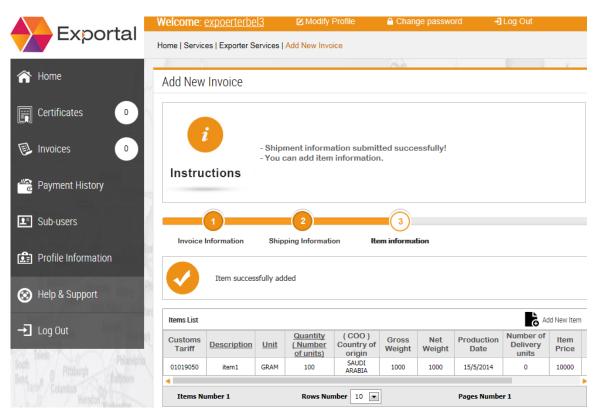

### **Manage invoices**

Exporter has the ability to search, edit, delete and edit invoice items already added on system

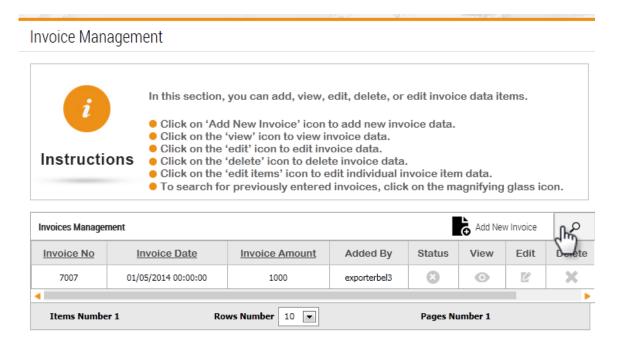

- 1- Exporter user press "Search" icon
- 2- User could search by below fields:
  - Invoice no.
  - From/to date
  - Status: Attached / unattached

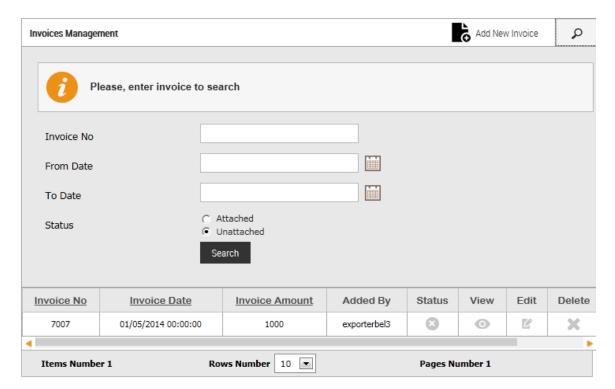

### Add certificate

- Exporter opens manage certificate page then select new request or select added request doesn't completed
- Certificate which user could edit or delete- the status is (New or Rejected )
- Certificate which user can't edit or delete the status is (Approved or Pending )

#### Add certificate to invoices

Exporter user press "new certificate of origin"

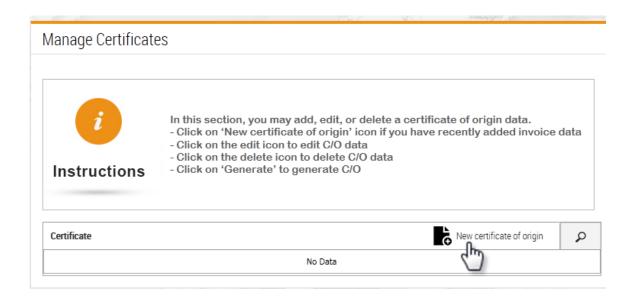

Exporter select "Port type" as below

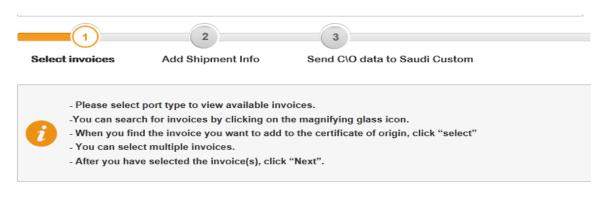

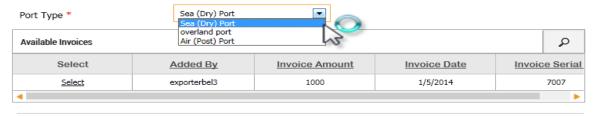

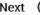

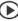

Exporter selects desired invoices to add to certificate then press "Next"

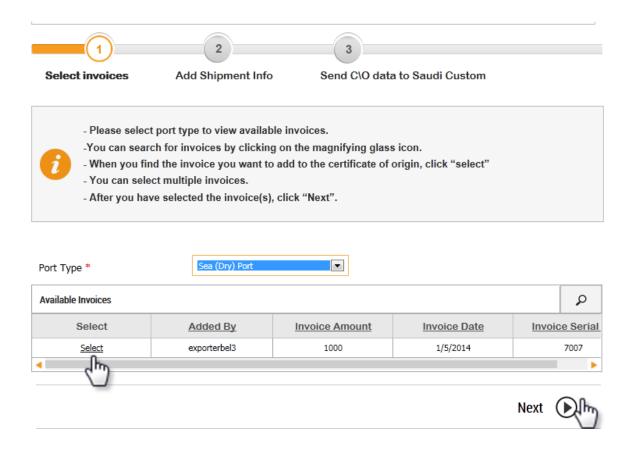

### **Shipping information**

Exporter entered the below fields:

- Requested arrival date
- Port name
- Mode of transport
- Then search for importer (with name mobile ...) then press select
- Press "Save and next"

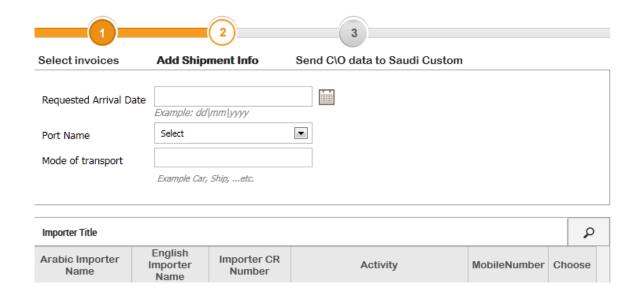

### Send C\O data to Saudi custom

- 1- Exporter press "Pay online": the system redirect to payment page
- 2- Press "save and close" for paying later
- 3- Press "return" to go back to previous page

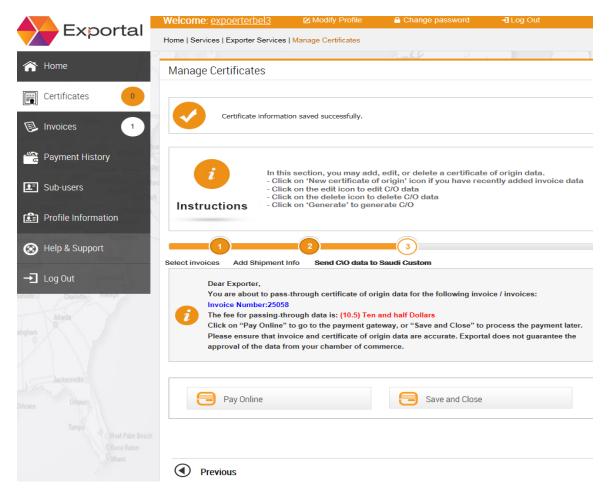

### New certificate or not yet complete

Exporter user opens search page and select "status" then press "search"

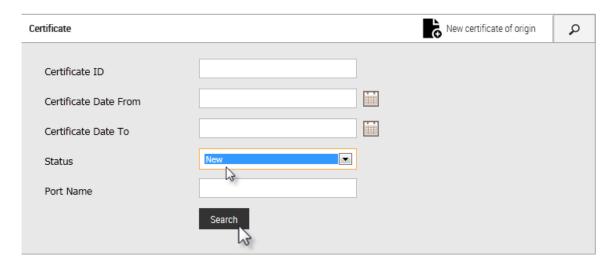

### Exporter takes the below actions:

- Press "generate" and complete the remained steps
- Press "edit": to edit certificate data
- Press "delete" to remove certificate if not generated yet

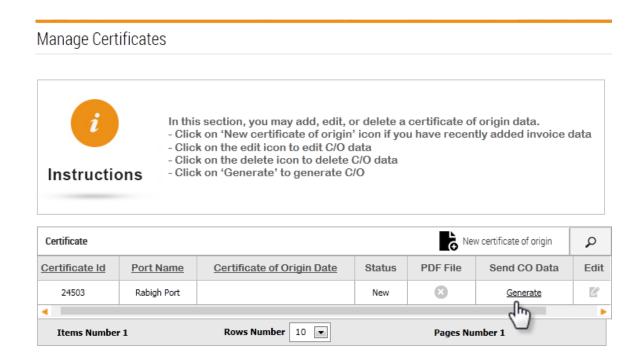

### **Payment completed**

#### Exporter view invoice and certificate

- 1- this page appears after payment is completed
- 2- exporter wait chamber user to approve the certificate then sending email to exporter
- 3- the system transfer request status from "new" to "waiting approval"

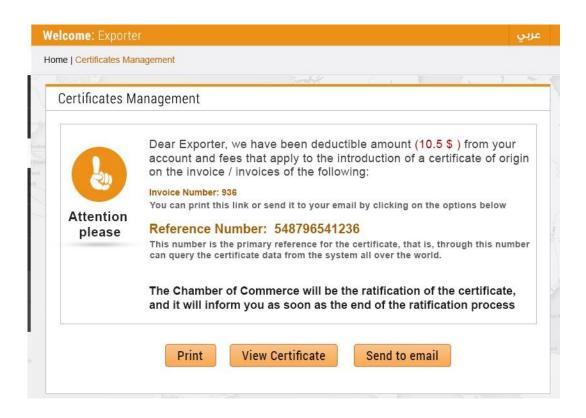

From previous screen exporter could do the below actions:

- 1- Print
- 2- View certificate
- 3- Send to email